# VA Certification eForm Instructions Office of the University Registrar

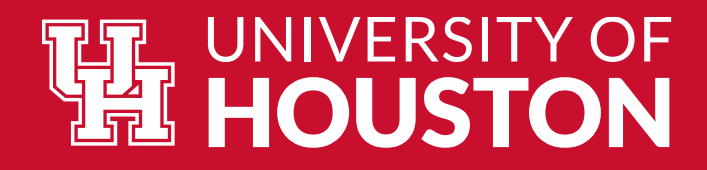

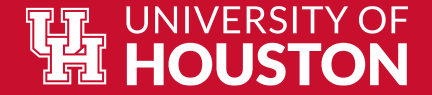

#### **How to Locate the Form**

- Log into **AccessUH**
- Select the myUH Self Service icor

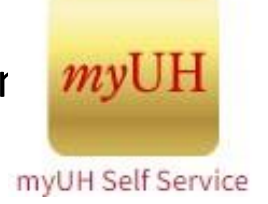

• Select Academic Records Tile

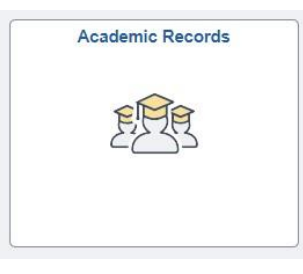

• The VA Certification tab is located on the left side of the screen.

Click the drop down to see the forms available for submission.

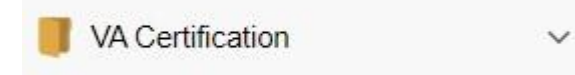

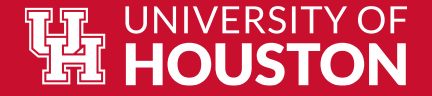

### **VA Certification eForm Links**

Click the links for more information on each form.

- [VA Certification Instructions](#page-3-0)
- [Add a Veteran Certification Form](#page-4-0)
- [Update a Veteran Certification Form](#page-11-0)
- [View a Veteran Certification Form](#page-12-0)
- [VA Adjustment Form](#page-13-0)
- View [VA Adjustment Form](#page-15-0)

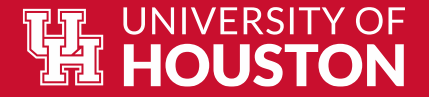

#### **VA Certification Instructions**

# <span id="page-3-0"></span>Click this tab to view instructions and frequently asked questions regarding submitting your VA enrollment.

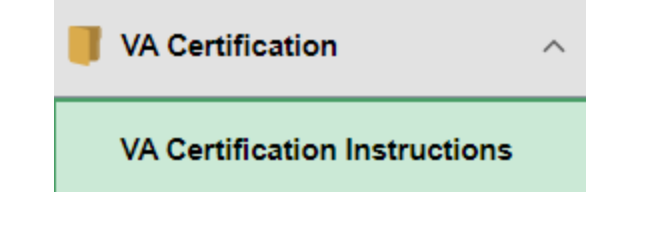

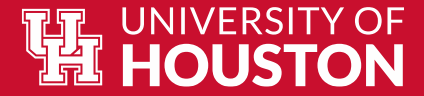

#### <span id="page-4-0"></span>**Add a Veteran Certification Form**

In the dropdown menu, select 'Add a Veteran Certification' to begin submitting your enrollment information for the term.

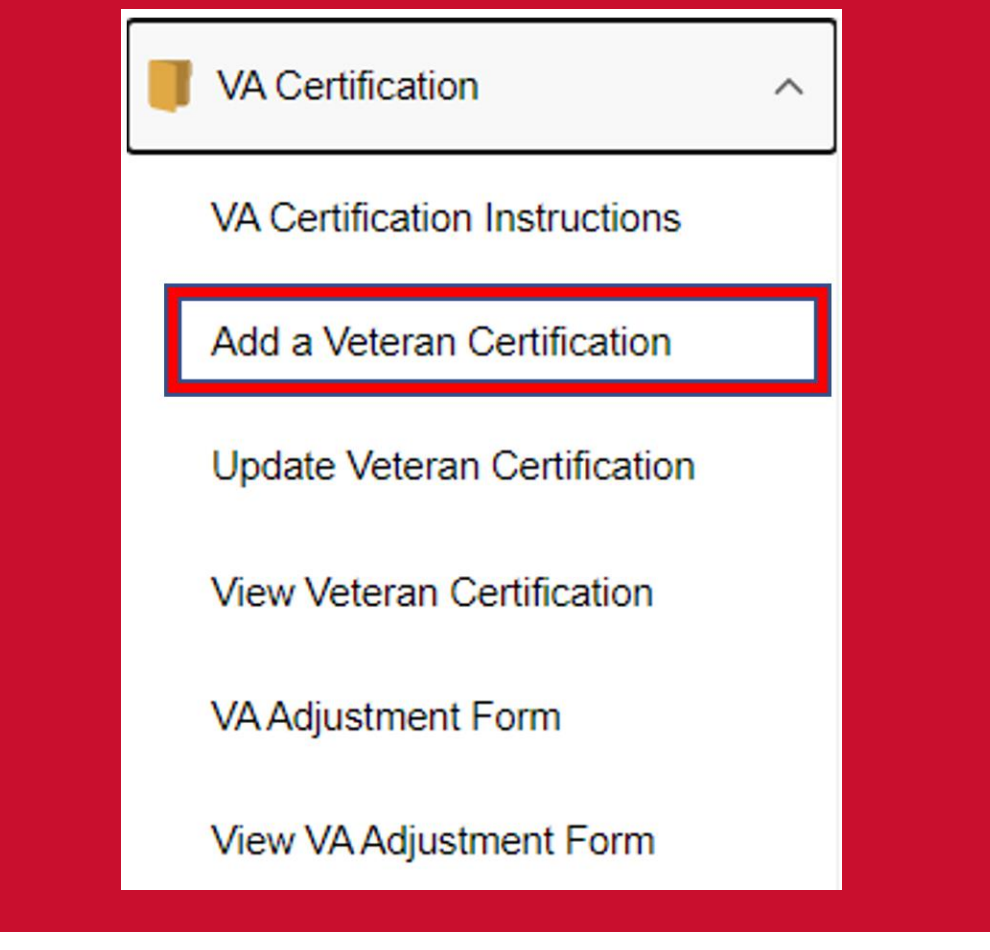

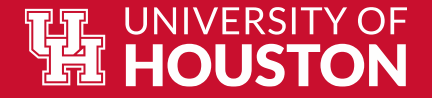

### **Add a Veteran Certification Form (cont.)**

- Your student ID, name, contact information, and date of birth will pre-populate on the certification page.
- Certain VA benefit chapters will request additional information. Click the links below to see an example of the VA Certification Form for your chapter.
	- [Chapter 30,33,1606, 1607](#page-6-0)
	- [Chapter 31](#page-7-0)
	- [Chapter 35](#page-8-0)

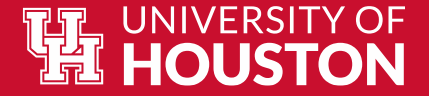

#### <span id="page-6-0"></span>**Add a Veteran Certification Form- Ch. 30,33,1606,1607**

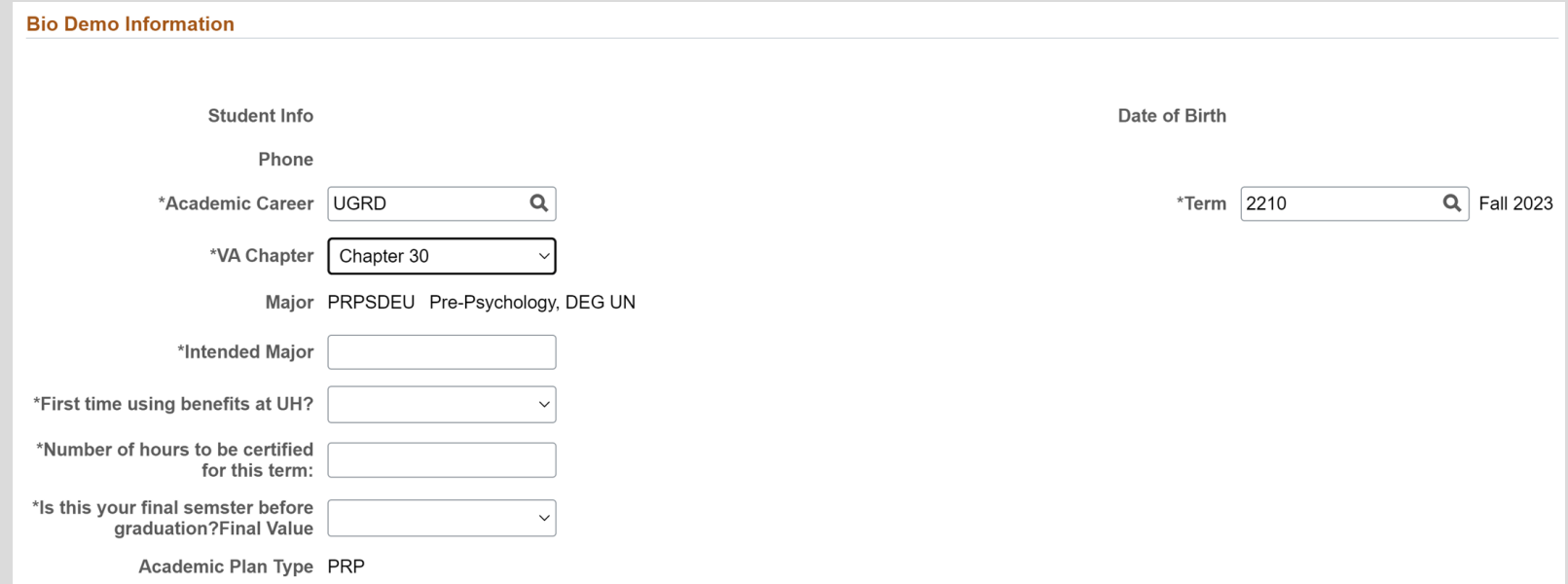

This is an example of the information that will be requested for Chapter 30, 33, 1606, and 1607 benefits. 'Student info' will include the student's ID and name. The student will need to indicate the 'Academic Career' (undergrad or grad) as well as the term that the student will be requesting benefits for. The student will be prompted to indicate the 'Intended Major' if they are currently in a pre-plan. Students will also be asked to indicate if this is their first term using benefits, number of hours to be certified, and confirm final graduation term for the semester.

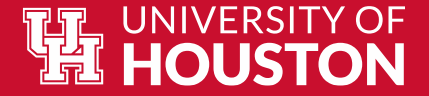

#### **Add a Veteran Certification Form- Ch. 31**

<span id="page-7-0"></span>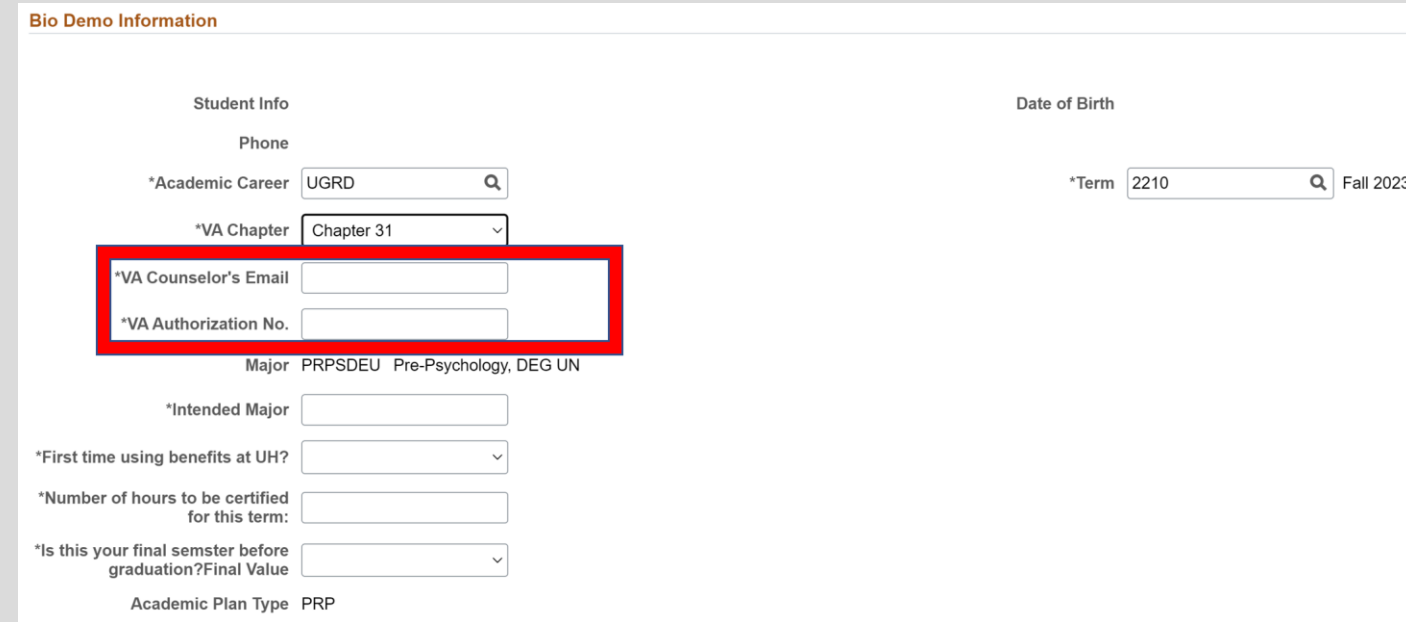

This is an example of the information that will be requested for Chapter 31 benefits. 'Student info' will include the student's ID and name. The student will need to indicate the 'Academic Career' (undergrad or grad) as well as the term that the student will be requesting benefits for. The student will be prompted to indicate the 'Intended Major' if they are currently in a pre-plan. Students will also be asked to indicate if this is their first term using benefits, number of hours to be certified, and confirm final graduation term for the semester.

**\*Ch. 31 will request the student's VA counselor's email and the VA authorization number.**

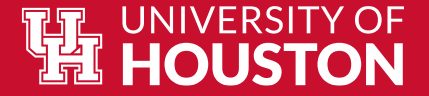

#### **Add a Veteran Certification Form- Ch. 35**

<span id="page-8-0"></span>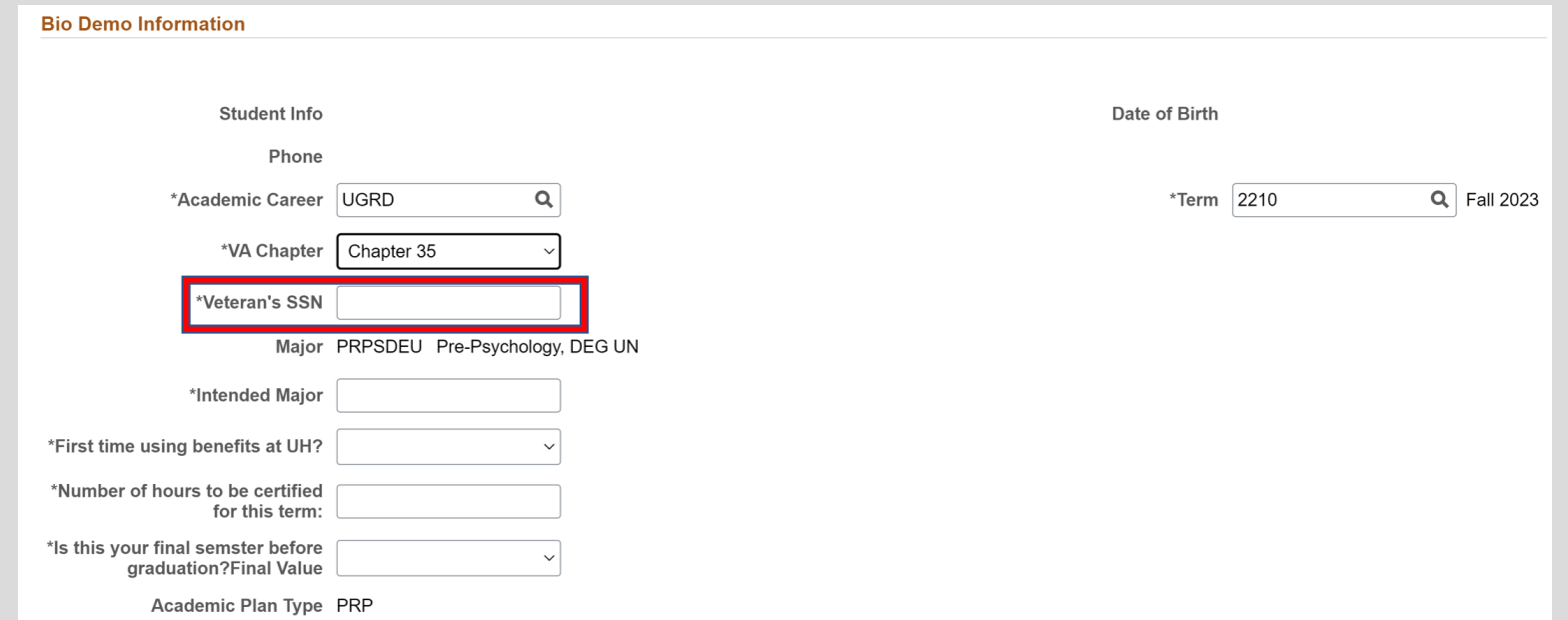

This is an example of the information that will be requested for Chapter 35 benefits. 'Student info' will include the student's ID and name. The student will need to indicate the 'Academic Career' (undergrad or grad) as well as the term that the student will be requesting benefits for. The student will be prompted to indicate the 'Intended Major' if they are currently in a pre-plan. Students will also be asked to indicate if this is their first term using benefits, number of hours to be certified, and confirm final graduation term for the semester.

**\*Ch. 35 will request the full SSN of the veteran whose benefits the student is using.**

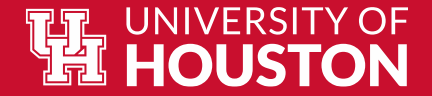

### **Add a Veteran Certification Form (cont.)**

The next sections on the 'Add a Veteran Certification Form' includes:

- **Student Term Enrollment** Review your classes for the term
- **File Attachments** Upload a Certificate of Eligibility (COE), test scores, and/or other necessary documents in this section.
	- Click **Upload** under **File Attachments**
	- Select **Choose From My Device**
	- After selecting the desired file, click **Upload then Done**
	- You can choose a **Description** to name the file
	- Click **Add** to include another document
- **Form Action Items "Acknowledgements"**  Read and agree to the Acknowledgements before submitting the certification form.
- **Comments** Add any necessary comments regarding the certification.

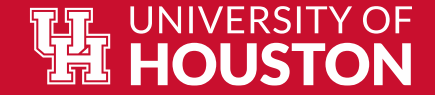

### **Add a Veteran Certification Form (cont.)**

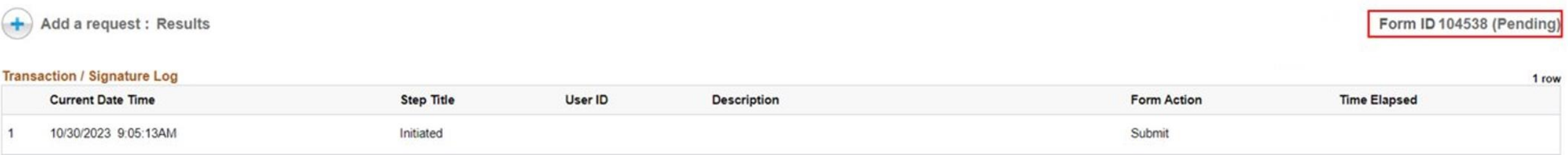

Once the form is successfully submitted, you will receive a confirmation with the status marked as 'Pending'. The Certifying Officials will review and submit your enrollment certification to the VA.

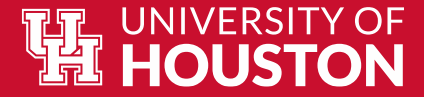

#### <span id="page-11-0"></span>**Update a Veteran Certification**

You can update your submission while it is still in the 'Pending' phase. This form is similar to the Add a Veteran Certification form. Here you can update previously submitted information and upload any necessary documentation before it is approved.

Please note: Changes cannot be made to the form after it is approved. You will need to submit a  $VA$ [Adjustment Form t](#page-13-0)o update information.

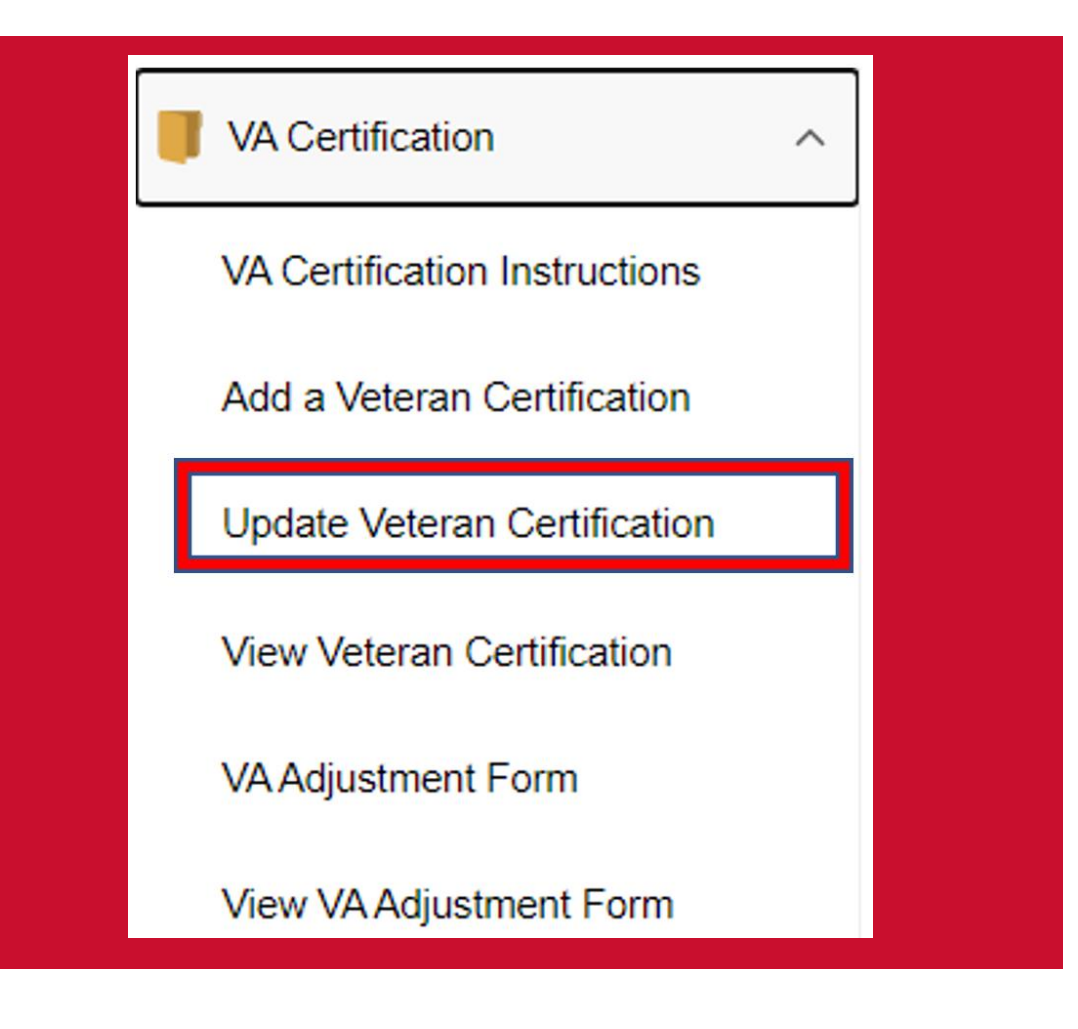

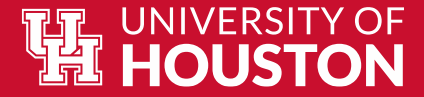

#### <span id="page-12-0"></span>**View a Veteran Certification**

You can view the status of your VA certification here. If the form is still marked as 'Pending', it is currently under review. When the form is approved, you will be able to view your Enrollment ID and any comments added by the approver. Your Enrollment ID can be used to contact the VA for an update on your enrollment certification.

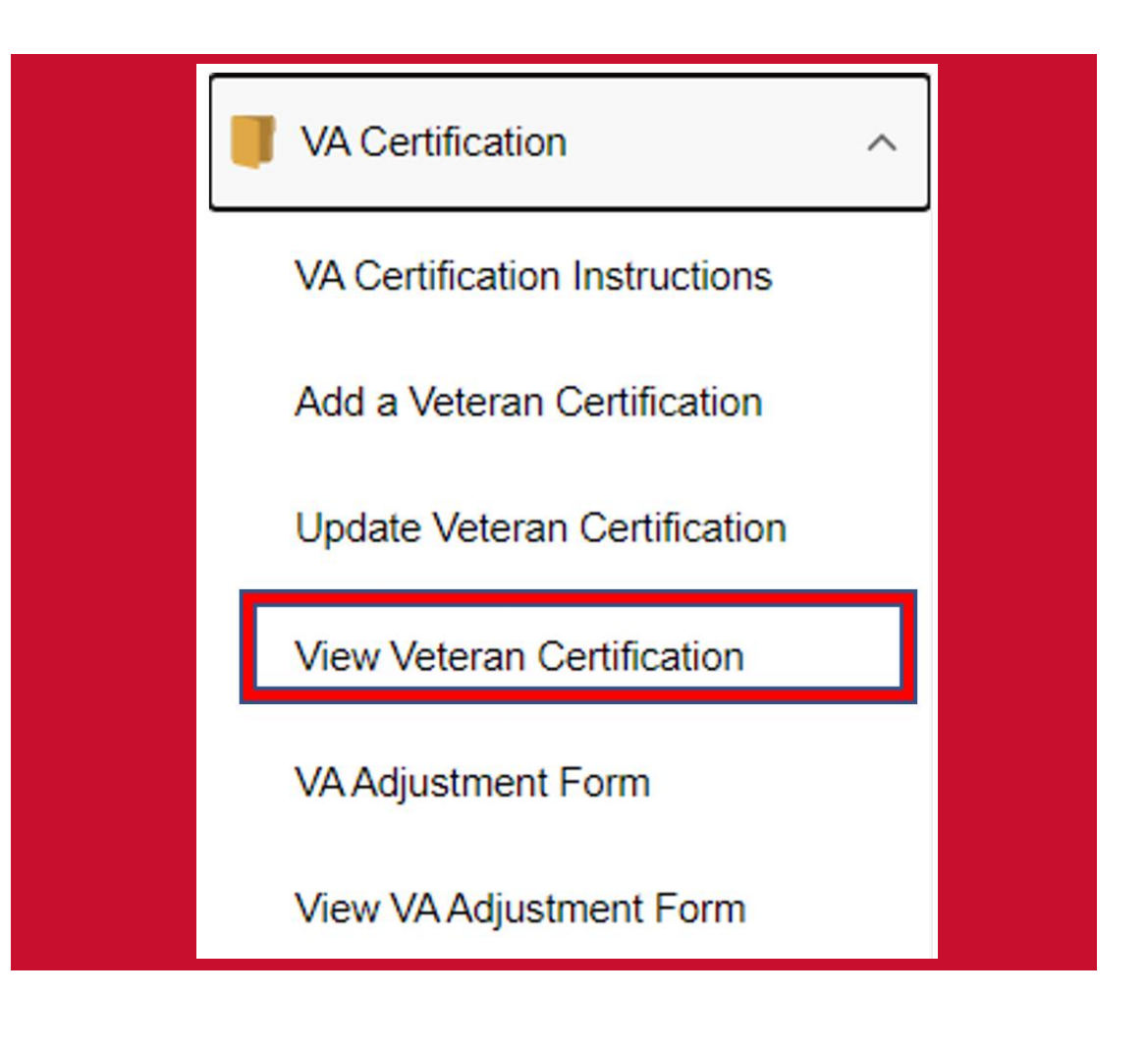

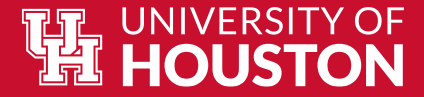

### <span id="page-13-0"></span>**VA Adjustment Form**

In the dropdown menu, select 'VA Adjustment Form' to update your enrollment information for the term. This will assist the Certifying Officials with updating your enrollment certification for the VA.

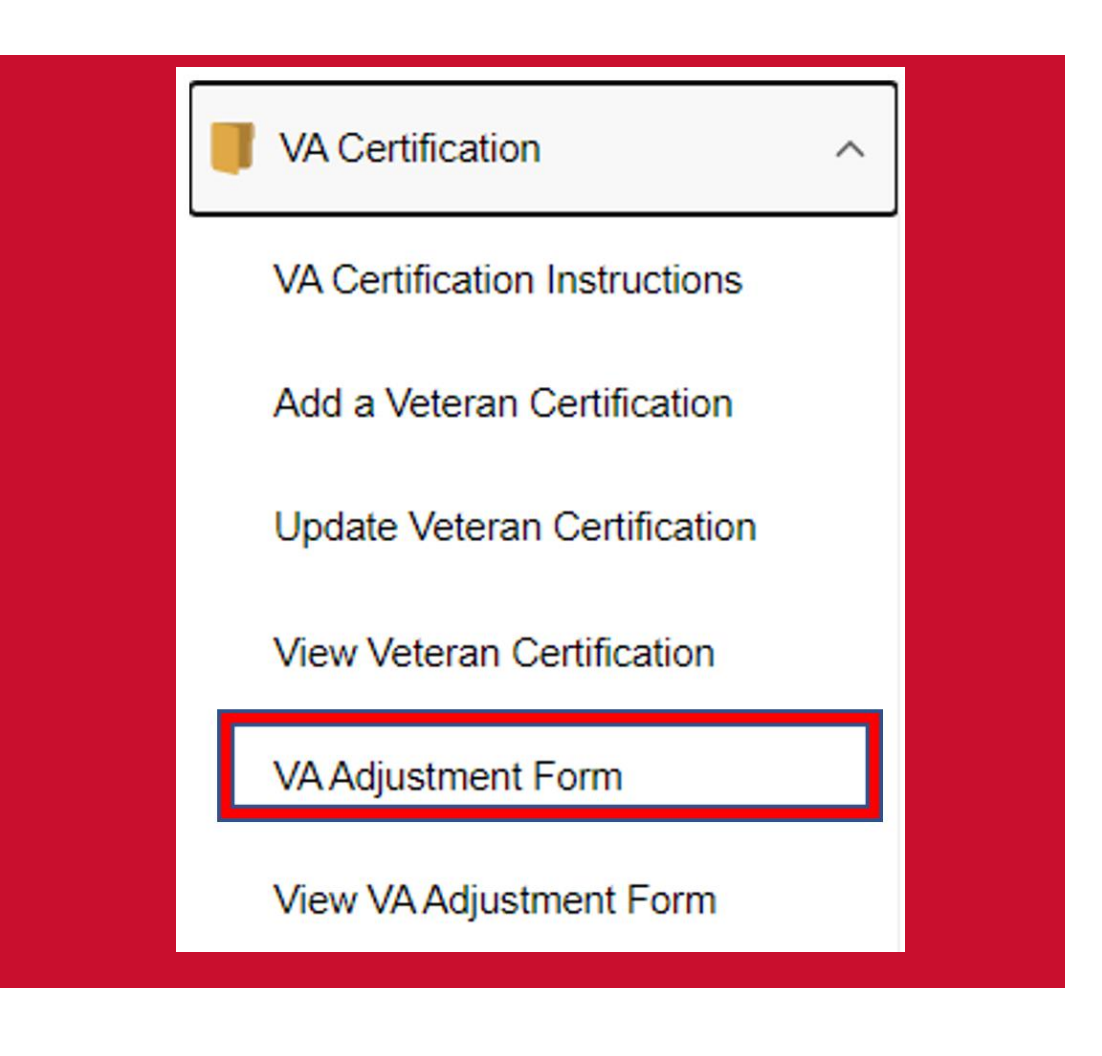

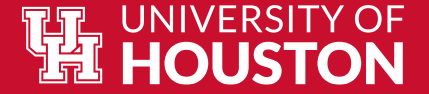

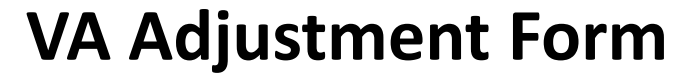

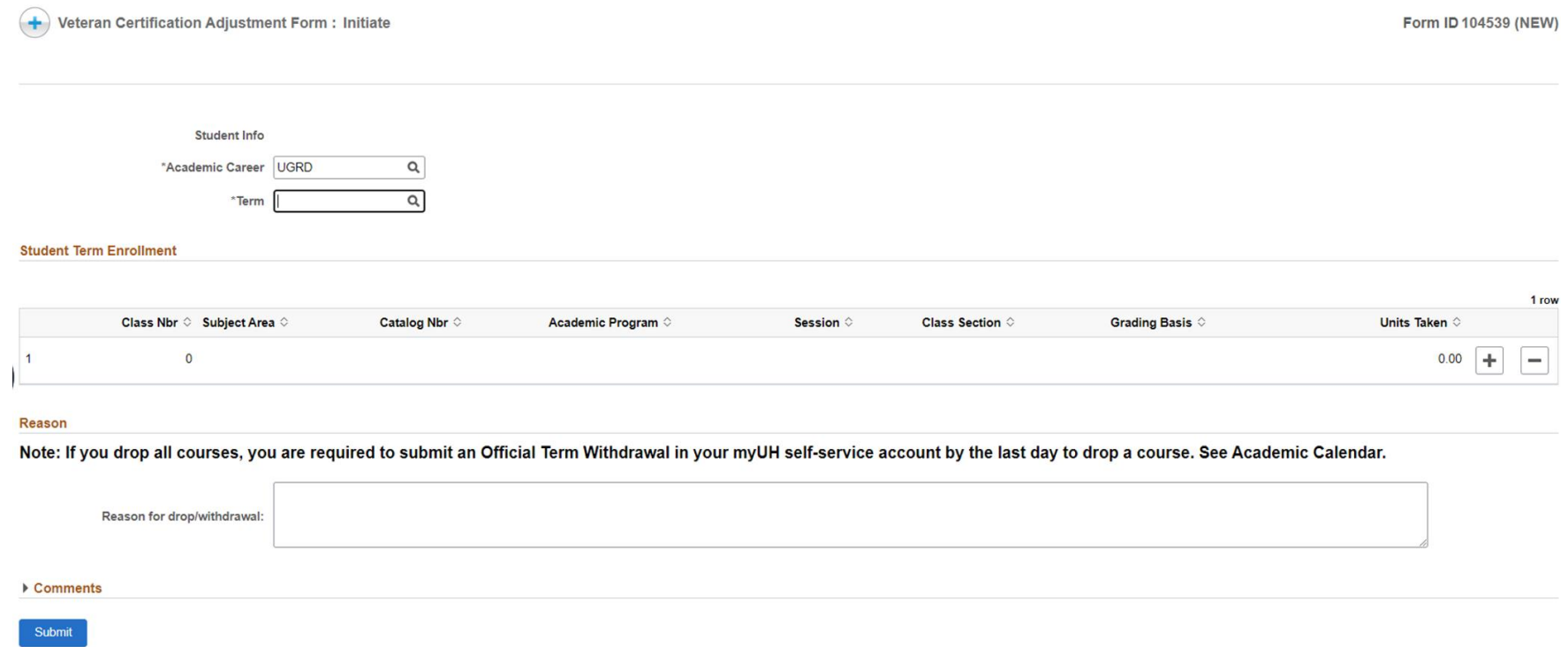

The student's name and ID will automatically pre-populate. Please select the 'academic career' and term that you would like to update. Under 'Student Term Enrollment', select the class(es) that need to be updated. Please also include a reason for the add, drop, or withdrawal in the 'Reason' box before submitting the update.

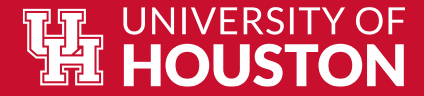

## <span id="page-15-0"></span>**View VA Adjustment Form**

You can view the status of your VA Adjustment Form here. If the form is still marked as 'Pending', it is currently under review. When the form is approved, you will be able to view your new Enrollment ID and any comments added by the approver. Your Enrollment ID can be used to contact the VA for an update on your enrollment certification.

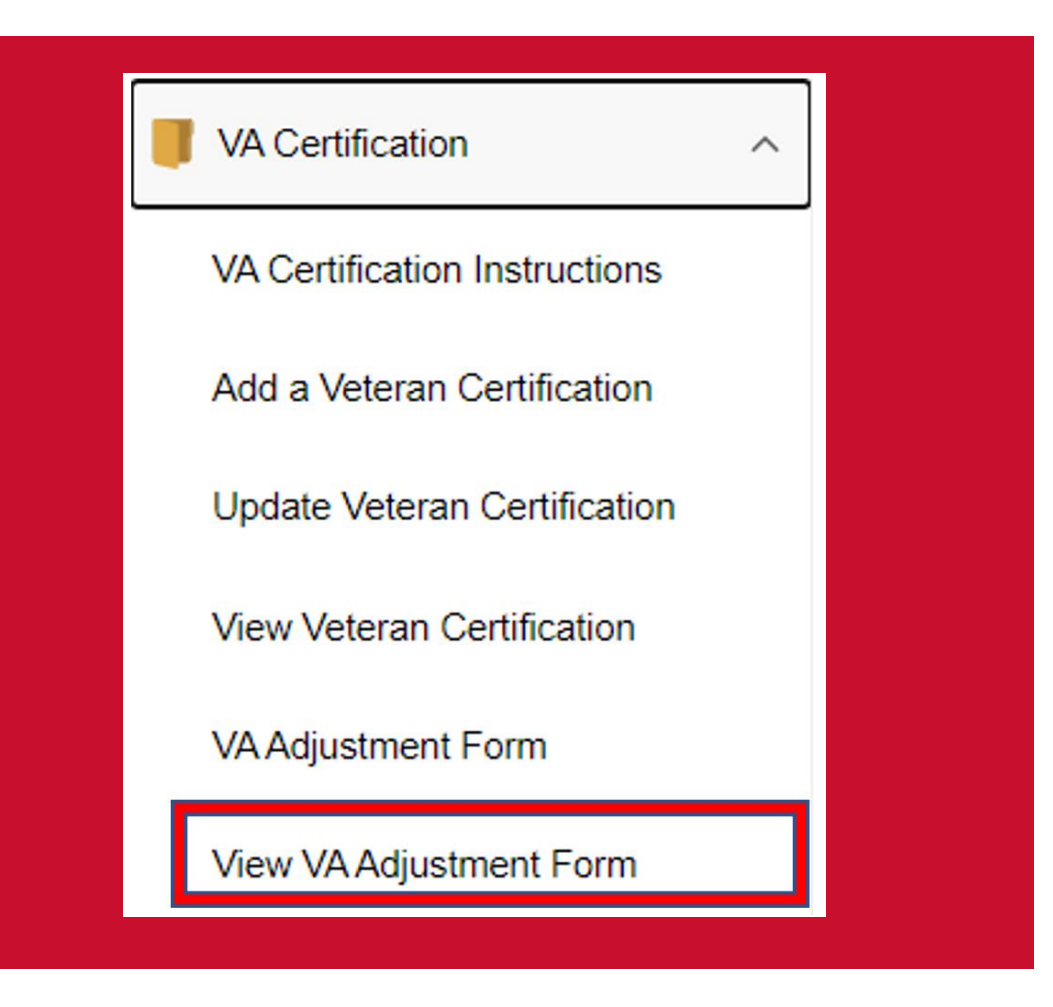

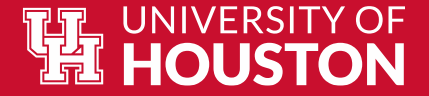

# **Questions?**

# **Please contact the Office of the University Registrar (OUR)**

**Phone: 713-743-1010, option 7**

**Email: [UHGIBill@uh.edu](mailto:UHGIBill@uh.edu)**